## Hurtigveiledning for Cisco TelePresence TRC6 (CE9.12)

Foreta anrop fra kontaktliste Foreta anrop ved hielp av navn, nummer eller adresse Starte videokonferanse Bruk Bruk piltastene 1 1 piltastene på på fjernkontrollen fjernkontrollen til å navigere til å navigere til den grønne 11:28 til den grønne Ring-knappen. Ring-knappen. Trykk på OK på Trykk på OK på fjernkontrollen.  $\bullet$  $\bullet$ fiernkontrollen.  $\curvearrowright$ Hvis du vil søke  $\mathcal{P}$ Naviger til etter noen i en Søk eller ring-feltet, og bestemt liste (Favoritter, trykk på OK på Katalog eller Sist fjernkontrollen. brukte), navigerer Tastaturet du til den aktuelle aktiveres. overskriften og trykker på OK. Naviger nedover for å finne oppføringen som skal ringes opp. 3 Ved oppføringen Bruk tastene på 3  $\hat{\mathbf{z}}$  . Here we denote trykker du på OK fiernkontrollen  $AP$ på fjernkontrollen til å taste inn Anita Poscott for å vise den numre. Hvis du grønne Ringvil bruke det virtuelle tastaturet, knappen. Trykk på OK på nytt, navigerer du eller trykk på ned til og rundt Ring-tasten på på tastaturet for fjernkontrollen. å velge tegn. Trykk på OK for å velge et tegn. Anropet foretas. Anropet foretas. på den grønne Hvis du vil Ring-knappen avslutte for å foreta samtalen, anropet. navigerer du til den røde Avslutt Avslutt-knappen samtalen som og trykker på vist til venstre. OK eller på den

## 1 samtale navigerer du til Legg til 11:28 og trykker på OK på fjernkontrollen.  $\bullet$  $\bullet$ Den gjeldende samtalen blir satt på vent. Finn eller skriv 2 inn deltakeren som skal legges til, på vanlig måte. **D** Lister Legg til-knappen 3 aktiveres. Naviger til Legg til, og trykk på OK eller på Ring-tasten Jambo på fjernkontrollen. 4 Trykk deretter<br>
på den grønne **Figure 1998 – 1998 – 1998 – 1998 – 1998 – 1999 – 1999 – 1999 – 1999 – 1999 – 1999 – 1999 – 199** 4 samtalen legges til i den eksisterende, **B** Box Box og det opprettes **B** Below en konferanse.  $\begin{picture}(150,10) \put(0,0){\vector(1,0){10}} \put(15,0){\vector(1,0){10}} \put(15,0){\vector(1,0){10}} \put(15,0){\vector(1,0){10}} \put(15,0){\vector(1,0){10}} \put(15,0){\vector(1,0){10}} \put(15,0){\vector(1,0){10}} \put(15,0){\vector(1,0){10}} \put(15,0){\vector(1,0){10}} \put(15,0){\vector(1,0){10}} \put(15,0){\vector(1,0){10}} \put(15,0){\vector($ Gjenta for å legge til flere personer.

Under en

røde tasten på fjernkontrollen.

## Hurtigveiledning for Cisco TelePresence TRC6 (CE9.12)

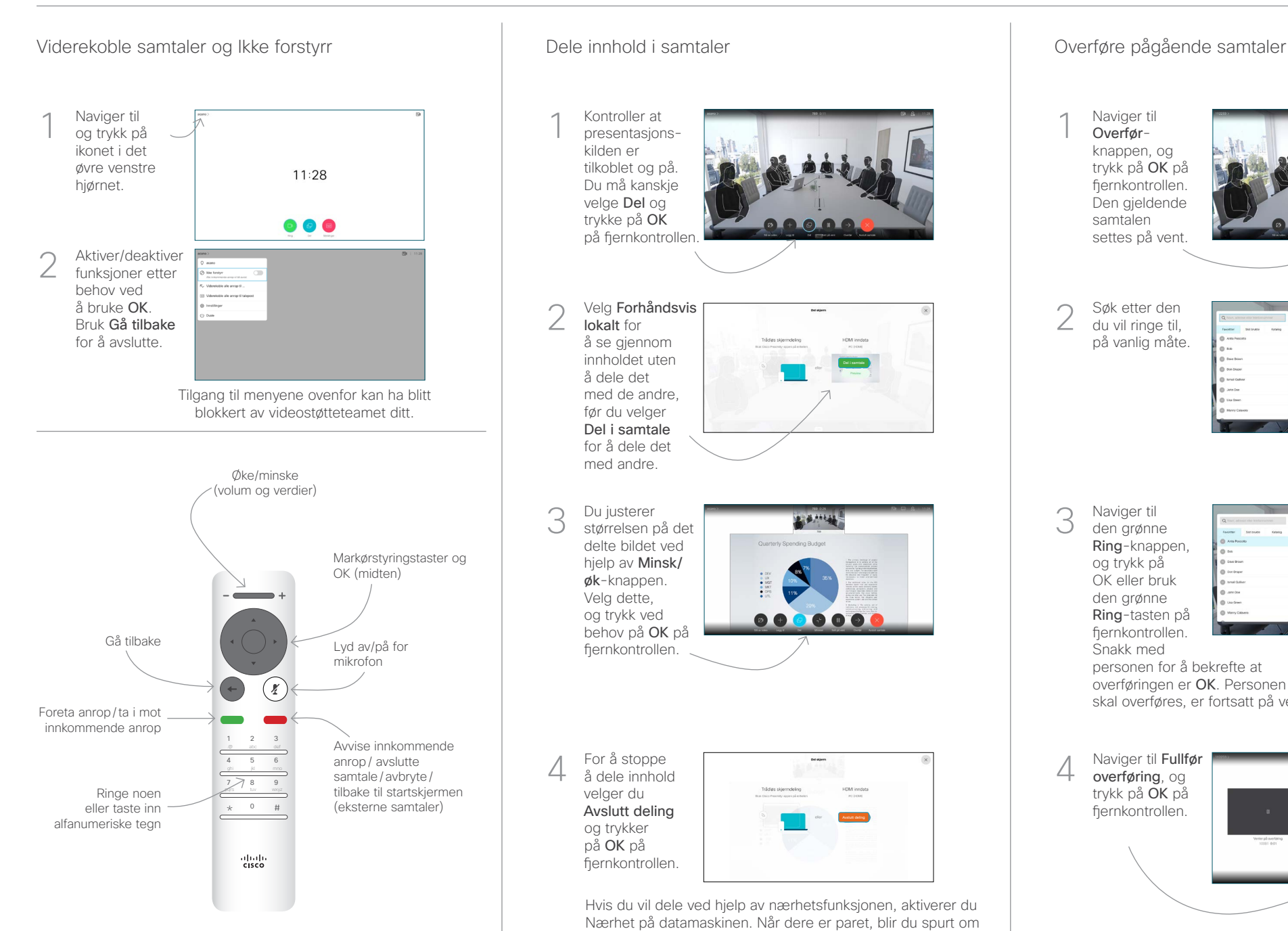

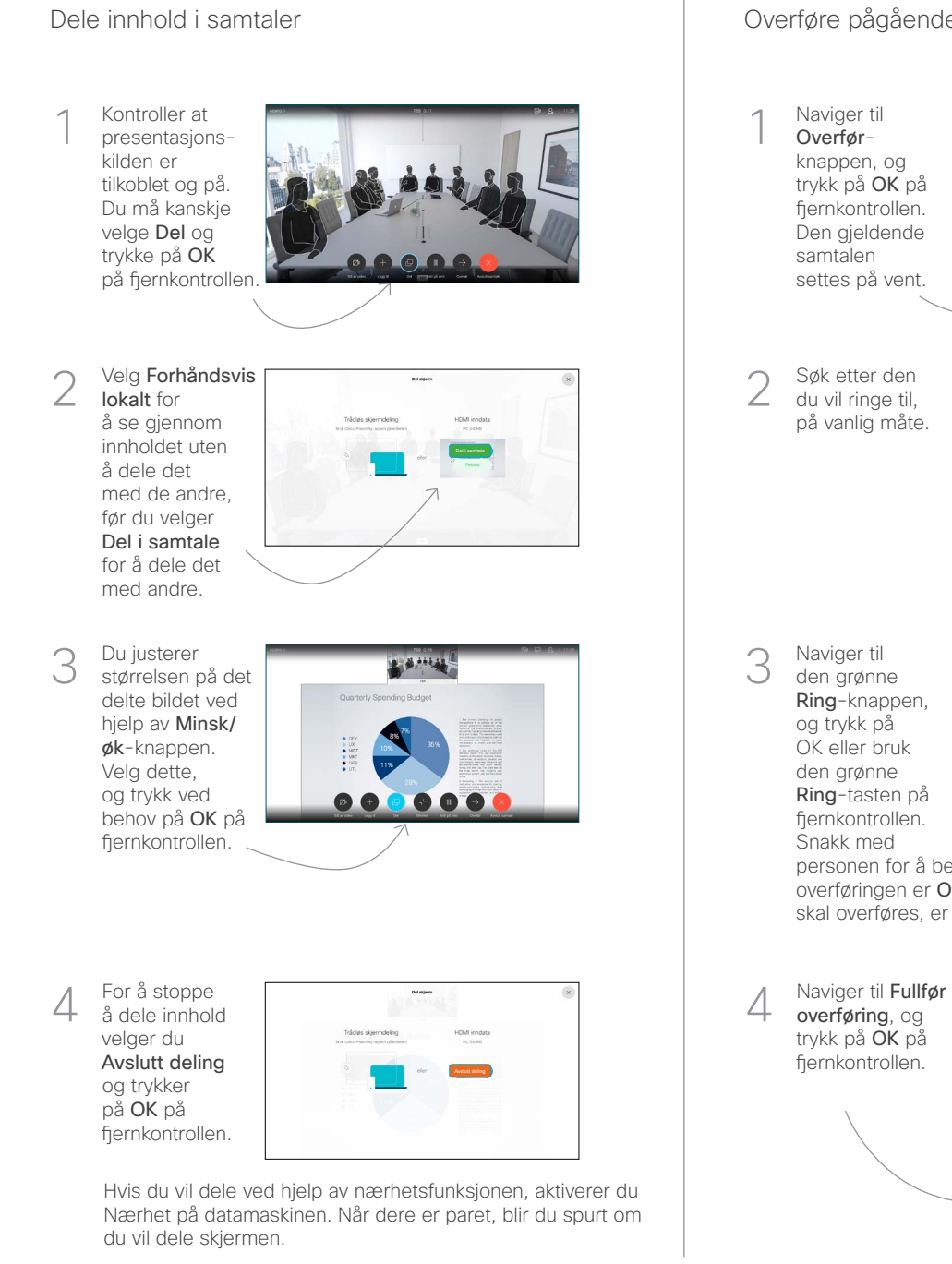

Naviger til Overførknappen, og trykk på OK på fiernkontrollen. Den gjeldende samtalen settes på vent. 1

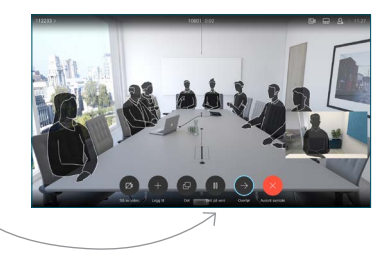

Søk etter den du vil ringe til, på vanlig måte. 2

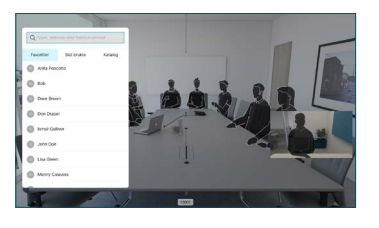

Naviger til den grønne Ring-knappen, og trykk på OK eller bruk den grønne Ring-tasten på fiernkontrollen. Snakk med

3

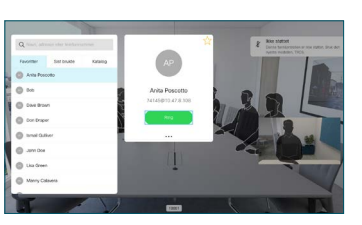

personen for å bekrefte at overføringen er OK. Personen som skal overføres, er fortsatt på vent.

overføring, og trykk på OK på fiernkontrollen.  $\Delta$ 

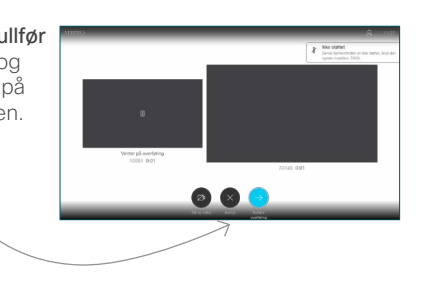

وبا بوابر **CISCO**